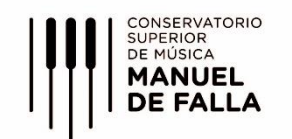

# **INSTRUCTIVO DE MATRICULACIÓN 2024**

### **Por favor leer detenidamente el instructivo ANTES de completar la matriculación.**

- Accedé al siguiente link: <https://dgeart.com/loginfalla.php> e **ingresá tu DNI o Pasaporte** y **repetilo en el campo "PIN"**. Luego hacé click en el botón "**Ingresar**"
- Te aparecerá el nombre de la carrera o carreras en las que te podés matricular.
- Hacé click en la carrera en la que te vas a matricular.
- El sistema detallará la lista de espacios curriculares según el plan de estudios y tu situación académica.
- Solo podrás matricularte en aquellas asignaturas que estés en condiciones de cursar. Por cada una de ellas te aparecerá un menú desplegable con los cursos disponibles.
- Deberás elegir 1 (un) curso por cada asignatura que quieras matricularte.
- En el caso de las asignaturas que no estás en condiciones de cursar, en vez del desplegable, te figurará una explicación de qué asignaturas adeudás de acuerdo al Régimen de Correlatividades.
- Una vez elegidos todos los cursos para las asignaturas que desees matricularte, deberás hacer click en "**Confirmar"**. Se emitirá un comprobante de la matriculación que podrás imprimir y guardar como constancia.

Eventualmente, si vas a cursar asignaturas de otra carrera, podrás repetir el procedimiento por cada una de ellas.

- · Nota: las materias comunes entre las distintas carreras figurarán en cada una de ellas, pero será siempre el mismo curso, es decir, si en la segunda carrera cambiás el curso de una materia común con la primera carrera, también aplicará sobre esa primera carrera.
- Mientras permanezca abierto el período de matriculación de ese nivel podrás volver a ingresar y hacer todos los cambios que necesites. Una vez finalizado ese período, los cambios podrán gestionarse vía mail a la regencia de la sede respectiva (ver abajo).

## **POSIBLES DIFICULTADES DURANTE LA MATRICULACIÓN ONLINE**

#### **1) No aparece el Curso que buscás:**

Si al querer matricularte en una asignatura, al desplegar la solapa no aparece un determinado curso para tu sede, puede deberse a:

- Cupo cumplido: el curso se cierra cuando se supera el número permitido de matriculados.
- No se dicta la materia en la sede.

#### **2) No aparece el Instrumento elegido:**

Si en la sede en la cual te estás matriculando no aparece el instrumento de tu elección es posible que no se dicte en dicha sede. No obstante, sí podés matricularte en las demás asignaturas del plan de estudios según el año que estés cursando y que se dicten en la sede elegida.

#### **3) El sistema no te permite matricular en asignaturas grupales por cupo:**

Las asignaturas grupales tienen un cupo para la Matriculación (número límite establecido de estudiantes). Una vez alcanzado el cupo, el curso se cerrará y no admitirá más inscripciones. Deberás buscar tu vacante en otras ofertas.

## **4) Otros problemas en la Matriculación:**

Si al matricularte tuvieses otros problemas podrás enviar un mail a la Regencia de la sede informando la situación y a la brevedad el inconveniente será solucionado.